# **STEPS FOR ONLINE PAYMENT**

*(Steps are same for all the online payment services)*

1. Online Payment :- After making all the correction or modification, for online payment click 'Pay Through Net Banking' button in the page shown below:

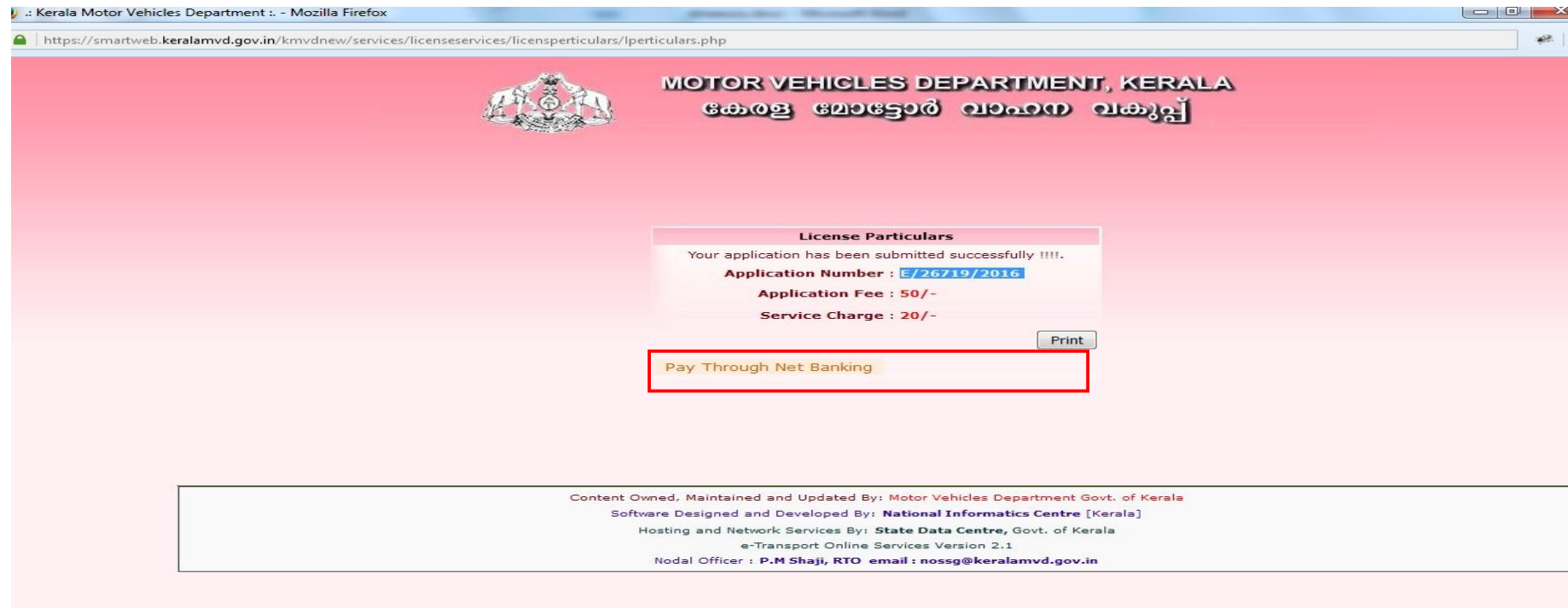

2. The following screen will be displayed, enter the details in the screen below and click 'Submit' button for payment process.

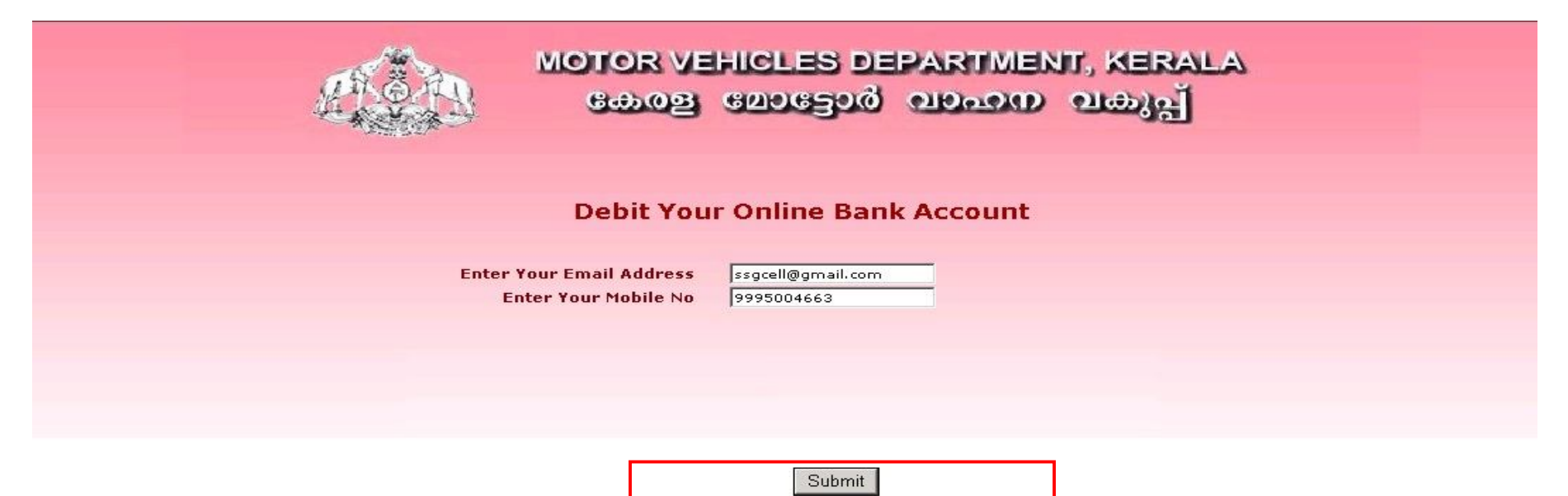

## 3. On clicking the 'Submit' button, the following screen appears.

 $\begin{array}{c|c|c|c|c} \hline \multicolumn{3}{|c|}{\quad \ \ & \multicolumn{3}{|c|}{\quad \ \ & \multicolumn{3}{|c|}{\quad \ \ & \multicolumn{3}{|c|}{\quad \ \ }\\ \hline \multicolumn{3}{|c|}{\quad \ \ & \multicolumn{3}{|c|}{\quad \ \ & \multicolumn{3}{|c|}{\quad \ \ }\\ \hline \multicolumn{3}{|c|}{\quad \ \ & \multicolumn{3}{|c|}{\quad \ \ }\\ \hline \multicolumn{3}{|c|}{\quad \ \ & \multicolumn{3}{|c|$ E .: Kerala Motor Vehicles Department :. Processing the transaction to bank - Google Chrome enttps://smartweb.keralamvd.gov.in/kmvdnew/services/epay-treasury/redirect\_treasury.php

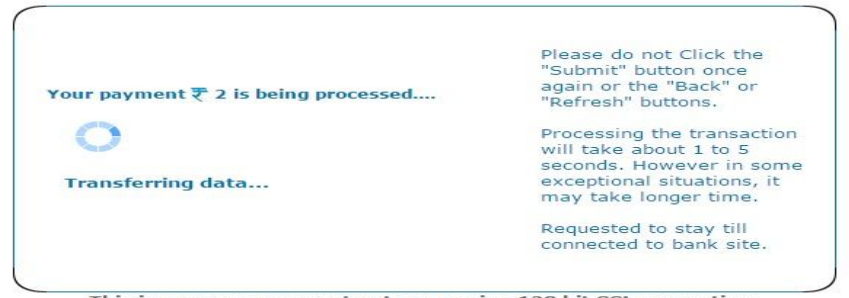

This is a secure payment gateway using 128 bit SSL encryption.

4. e-Treasury site will be opened after some time. Here, select the bank and click 'Proceed for Payment' to continue the payment or cancel the payment by clicking 'Cancel' Button

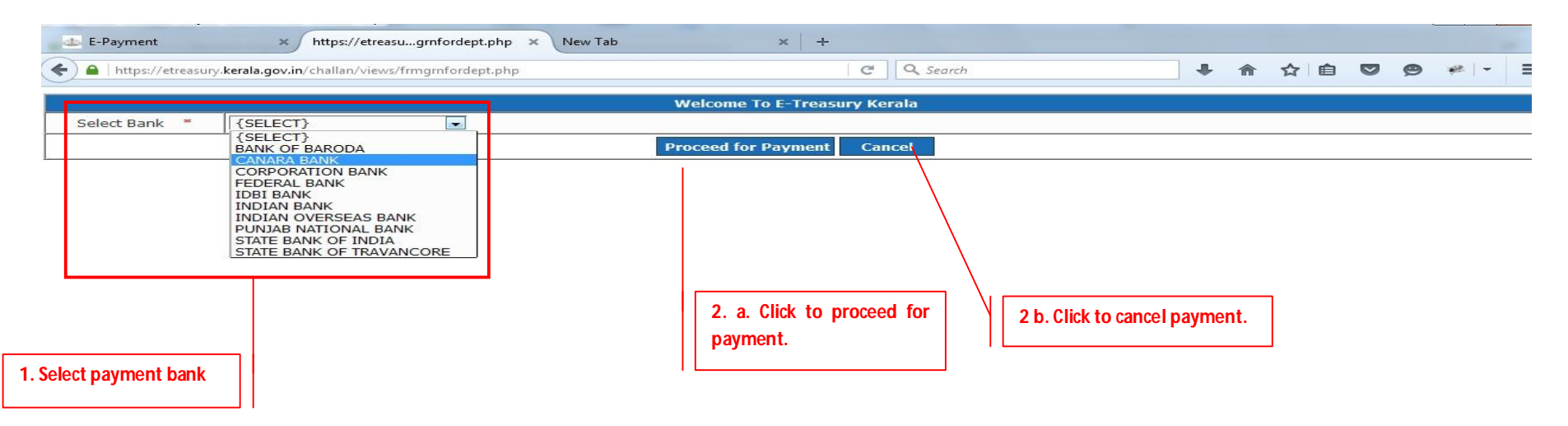

5. If you select the option Proceed for Payment the following page will appear. Please Note the GRN Number for future reference.

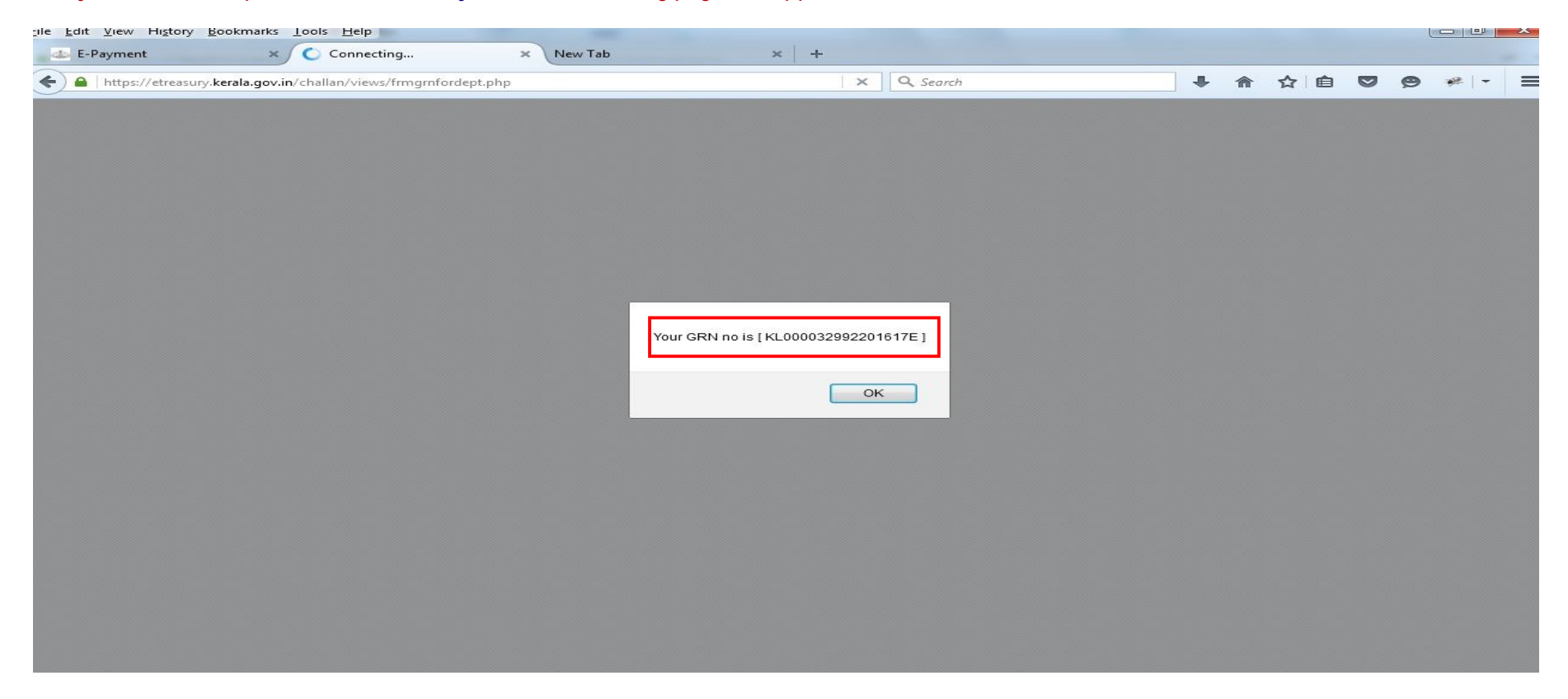

6. A parallel screen is also opened in a new tab .The screen is given below. Please do not close this window until the payment is completed.

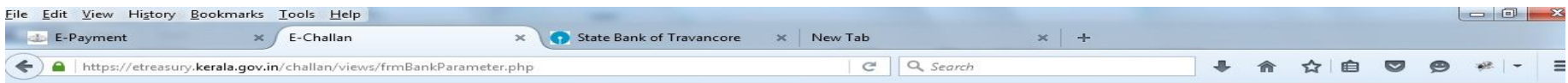

SBT Window will be Open.Please don't close or refresh this window until the current transaction is completed!

7. If the site of the payment bank is not opened, please enable pop up in the browser as per the instructions in the following screen.

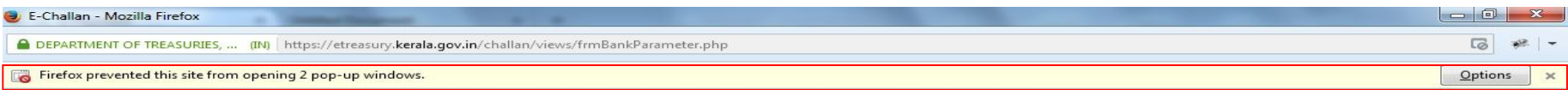

SBI Window will be Open.Please don't close or refresh this window until the current transaction is completed!

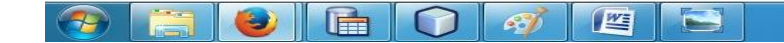

12:03 PM<br>04/04/2016  $\begin{array}{ccc} \text{EN} & \bullet & \text{PS} & \text{SP} & \text{CP} \end{array}$ 

8. Click options and select 'Allow popups for etreasury.kerala.gov.in'.

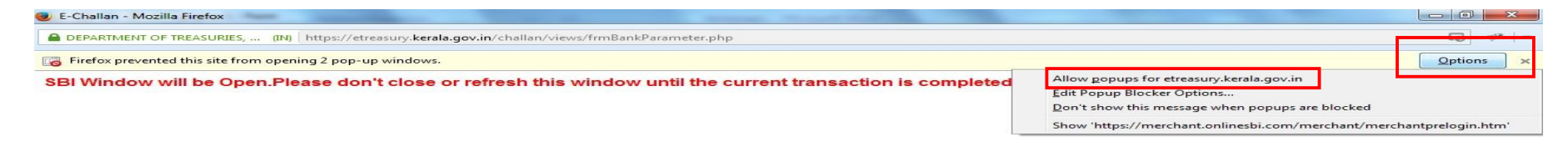

 $\bullet$   $\bullet$   $\bullet$   $\bullet$   $\bullet$  $\bigoplus$ 

EN  $\sim$   $\frac{12}{3}$   $\frac{4}{12}$   $\frac{12.03 \text{ PM}}{04/04/2016}$ 

# 9. Your bank's site will be opened. Enter the userid and password.

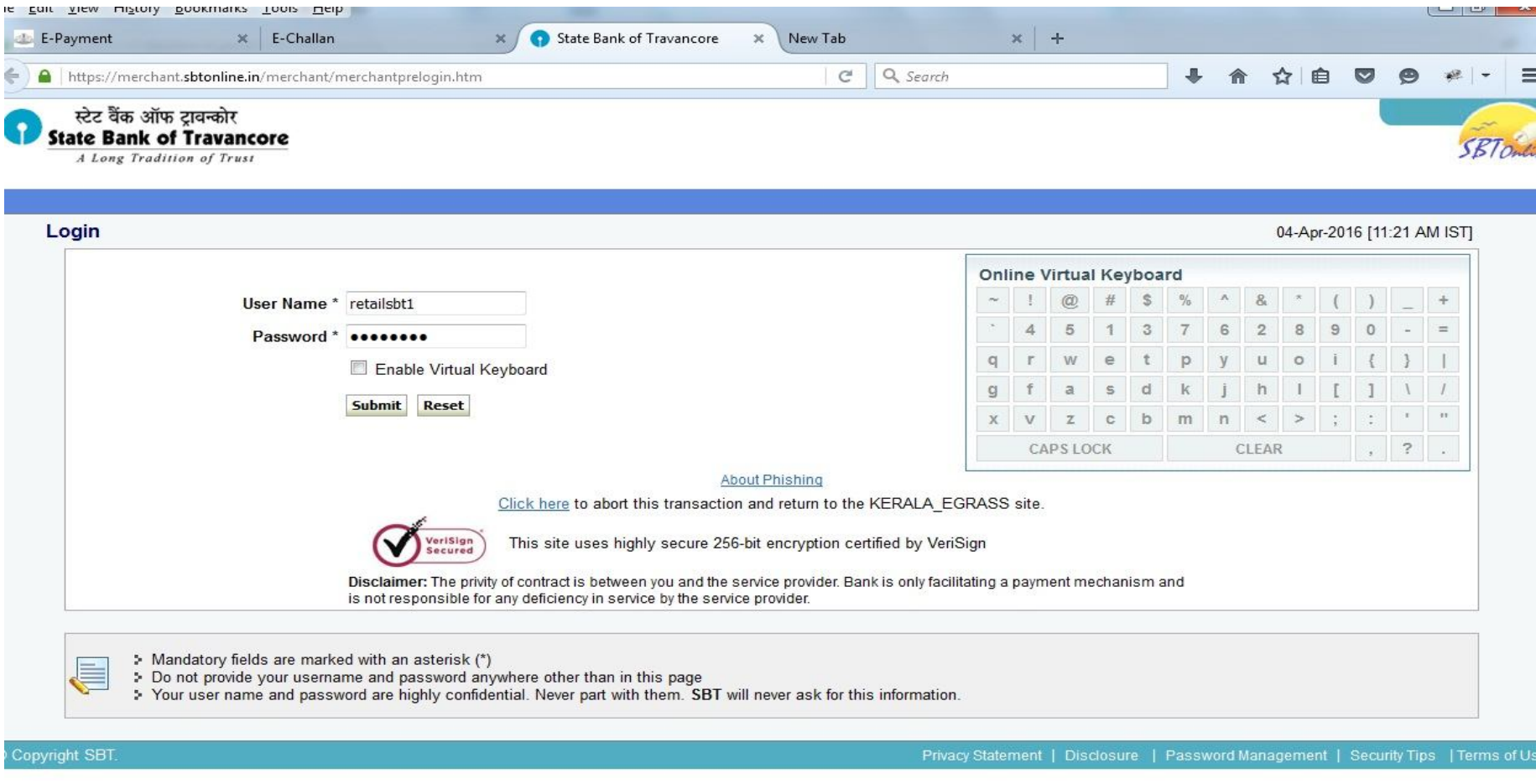

## 10. Click Confirm twice.

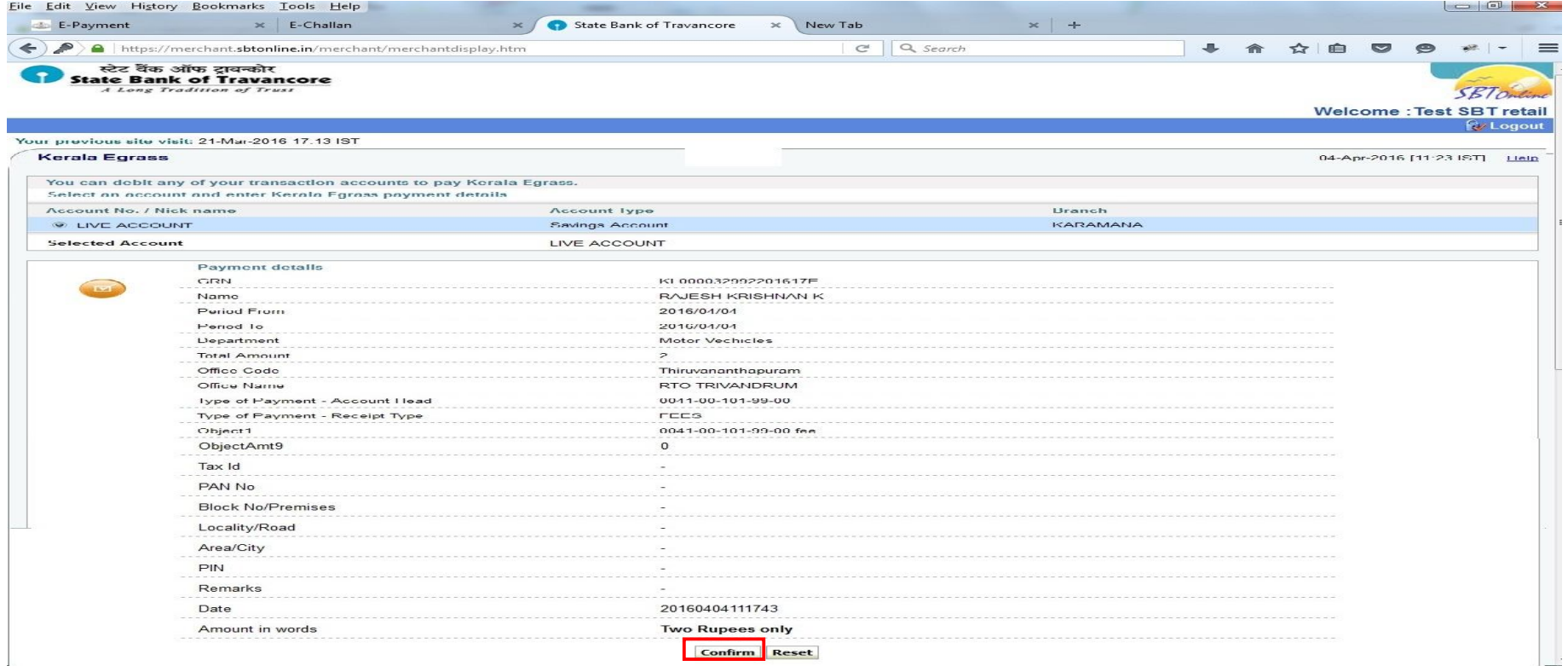

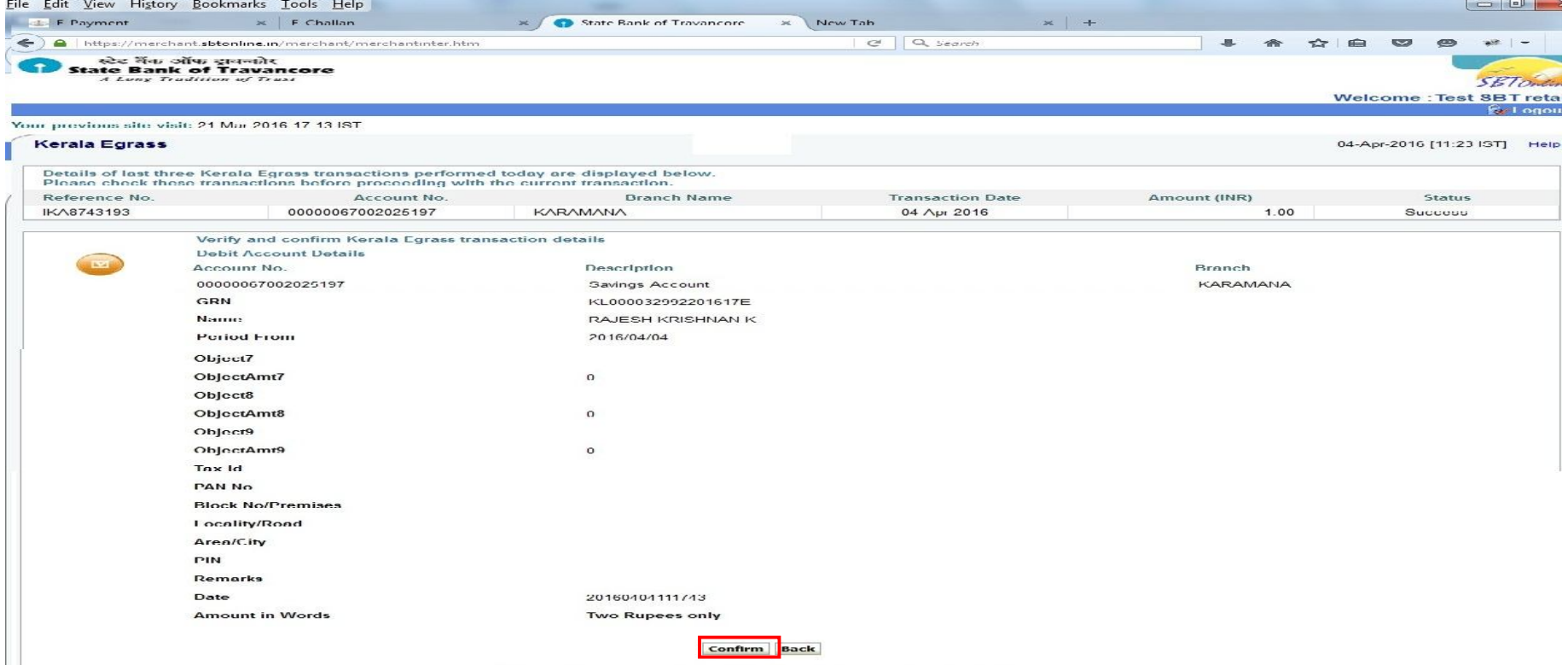

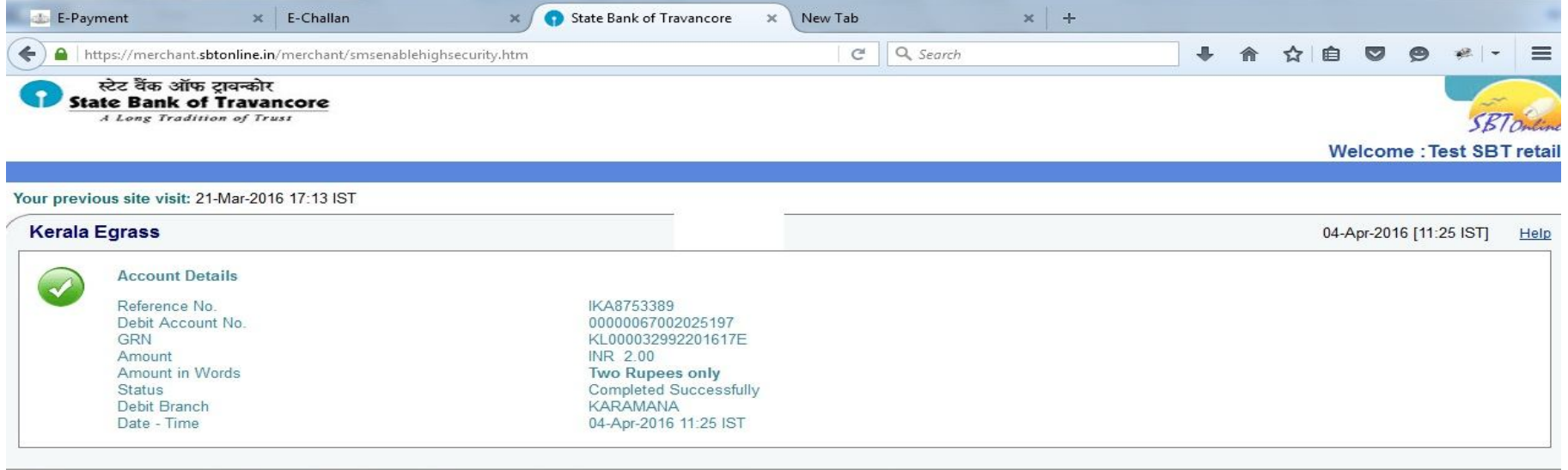

Click here to return to the Kerala Egrass site. Else, you will be automatically redirected to the Kerala Egrass site in 5 seconds.

C Copyright SBT.

Privacy Statement | Terms of Use

### 11. After payment is successful, you will be redirected to the the MVD site to print the receipt.

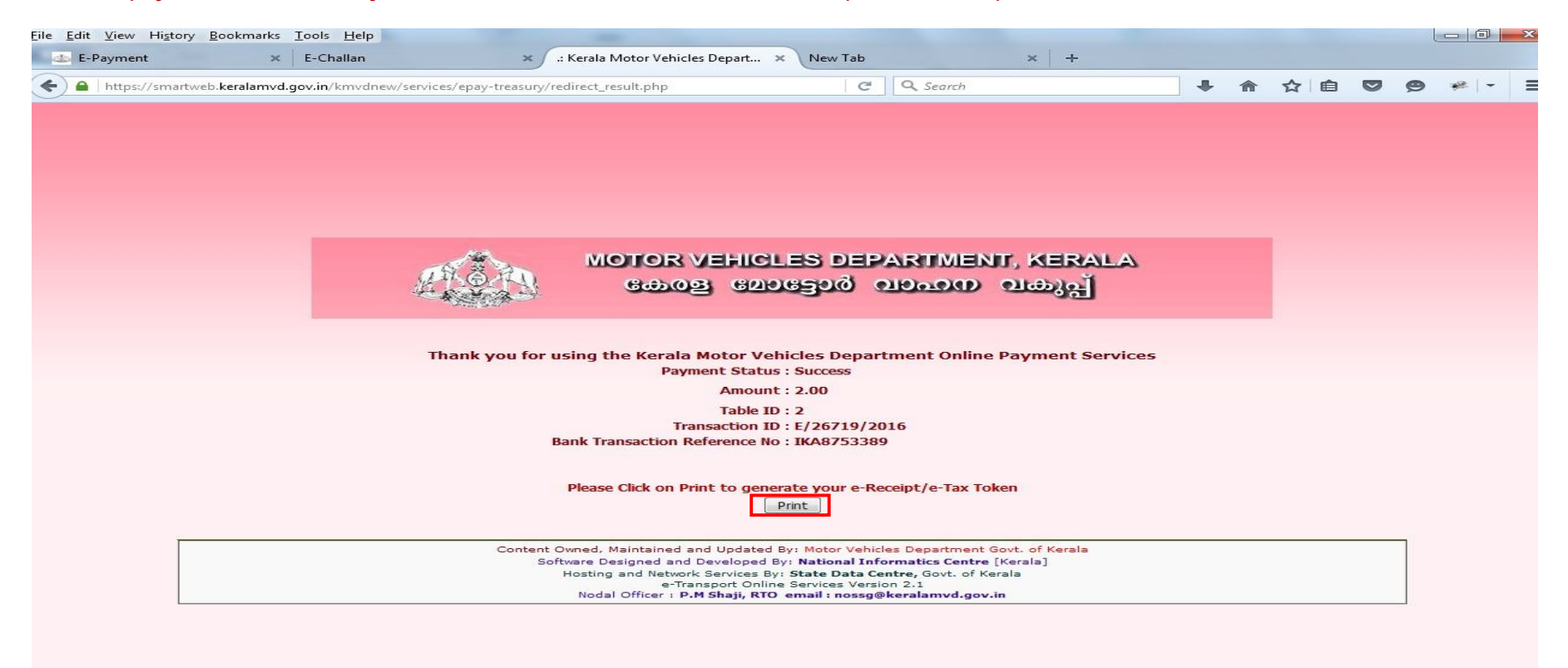

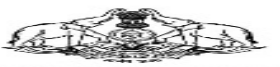

#### **COVERNMENT OF KERALA MOT OR VEHICLES DEPART MENT** Form TR5(c) (See Rule 90(a) of KTC)

 $7.3.1.12$ 

**Table ID: 2** 

Date 404/04/2016

Transaction No: E/267 19/2016

Payment Date : 04/04/2016<br>CRN : KL000032992201617E

1 april 21 2<br>Tansaction No: E/267 19/2016<br>Date : 04/04/2016 **Date: 0-00-2010<br>Payment Date: 04/04/2016<br>CRN : KL000032992201617E** 

Office RTO, TRIVANDRUM Payee Name : RAJESH KRISHNAN.K.<br>: RAJESH KRISHNAN.K.  $AA$ PONNU MANGALAM, NEMOM P.O.<br>20/108/2003 License No. : 201082003<br>: DL-particulars<br>: <1.00<br>: +2.00<br>: Two Rupees Only Purpose  $F_{\text{max}}$ **Service Charge** Total Amount Amount in words Bank Reference No: IKA8753389 Bank: SBT

 $\sim$ \* This is a company generated de

\* Any modification or nimes of this receiptis an offense which shall attracting at action and punish

Coffice Capy. Flease attack with the application)

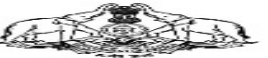

**GOVERNMENT OF KERALA MOT OR VEHICLES DEPART MENT** Form TR5(c) (See Rule 90(a) of KTC)

Office Payee Name **Address** 

License No. Purpose  $Fe<sub>e</sub>$ Service Charge Total Amount

: RTO, TRIVANDRUM : RAJESH KRISHNAN.K<br>: RAJESH KRISHNAN.K<br>: ASWATHY MANDIRAM, PONNU MANGALAM, : NEMOMP.O.<br>: 20/108/2003  $: 20108/2003$ <br> $: 10L -$  particulars<br> $: 1.00$ <br> $: 72.00$ 

Amount in words : Two Rupees Only<br>Bank Reference No: IKA8753389 Bank : SBT

.<br>\* Xeu are in anvend as zubraiche On line opplication with required decument acche counter of J27 officeRub J27 Office within 3 days, be loted applications shall not be on tertained.

\* Department is not responsible for the delay in service due to short remittance of fouras, service tharge, one, inacturancy in application and decuments submitted.<br>\* This is a computer generated decumentant description an

\* Any modification or nimes of this receiptive an offense which shall attracting at action a

(Advantaby entertaint applicant's segal

IT Service (2010 Kerdin